## **PAWBO パウボ インス 取扱説明書 インター・エム エページ**

#### **コンティング 海外製品について**

海外メーカーの検品基準で製造・出荷されている為、日本製品と比較して「部品の噛み合わせが悪い」「バリや糸の不始 末など、製品の仕上がりが荒い」「小さな傷がある」場合があります。これらの様な**使用において問題がない範囲の不具 合での交換対応等にはお応えできない場合があります。**また、商品の状態によっては弊社で修正・加工を行ってから出荷 しています。予めご理解の程よろしくお願い申し上げます。

#### **ごあいさつ**

この度は本製品をお買い上げいただき誠にありがとうございます。ご使用の前に必ず説明書の内容をご確認ください。 また、この説明書はお手元に大切に保管してください。イラストは説明のため、実物と異なる場合があります

#### **安全上の注意 人やペットへの危害、財産への損害を未然に防ぐ為、必ずお守りいただく事を説明しています。**

誤った取扱いをした場合に生じる危険とその程度を次の区分で説明しています。

#### **警告 誤った取扱いをした時に、死亡や重傷に結びつく可能性のあるもの。**

・開封後、梱包材は適切に処分してください。窒息等の危険があるので、お子様やペットがビニール袋で遊ばないようご注意ください。

- ・本製品にはレーザーポインターが装備されています。絶対にレーザーポインターを人やペットの目に当てたり、同じ場所に照射し続け ないでください。視力の低下や失明の恐れがあります。
- ・本製品にはおやつの保存機能はありません。セットしたおやつは放置せず、こまめに取り換えてください。

**注意**

#### **誤った取扱いをした時に、軽傷または家屋・家財等の損害に結びつくもの。**

- ・お子様やペットの手の届く場所に設置すると落下の恐れがあり危険です。お子様やペットの手の届かない場所に設置するか、壁に取り 付けるなどしてご使用ください。
- ・ご使用の前に必ず破損や異常がないかを確認して下さい。異常が見つかった場合は使用しないでください。
- ・本製品はペット用品です。ペット以外、本来の用途以外に使用しないでください。
- ・本製品を使用中に、ペットまたは本製品に異常が見られた場合はただちに使用をお止めください。
- ・本製品にはおやつの給仕機能がありますが、ウェットタイプのおやつは詰まりや故障の原因となるので使用できません。必ずドライ 系のおやつを使用してください。

$$
\Lambda \, \bar{\mathbb{E}} \, \overline{\mathbb{E}}
$$

#### **重要 誤った取扱いをした時に、製品の破損や変形、製品寿命の縮小に結びつくもの。**

- ・火のそばや直射日光の当たる場所、高温多湿になる場所に置かないでください。
- ・本製品を踏んだり、重い物を乗せたりしないでください。
- ・定期的に本製品の点検 ( 破損がないか、動作不良はないかなど ) を行ってください。

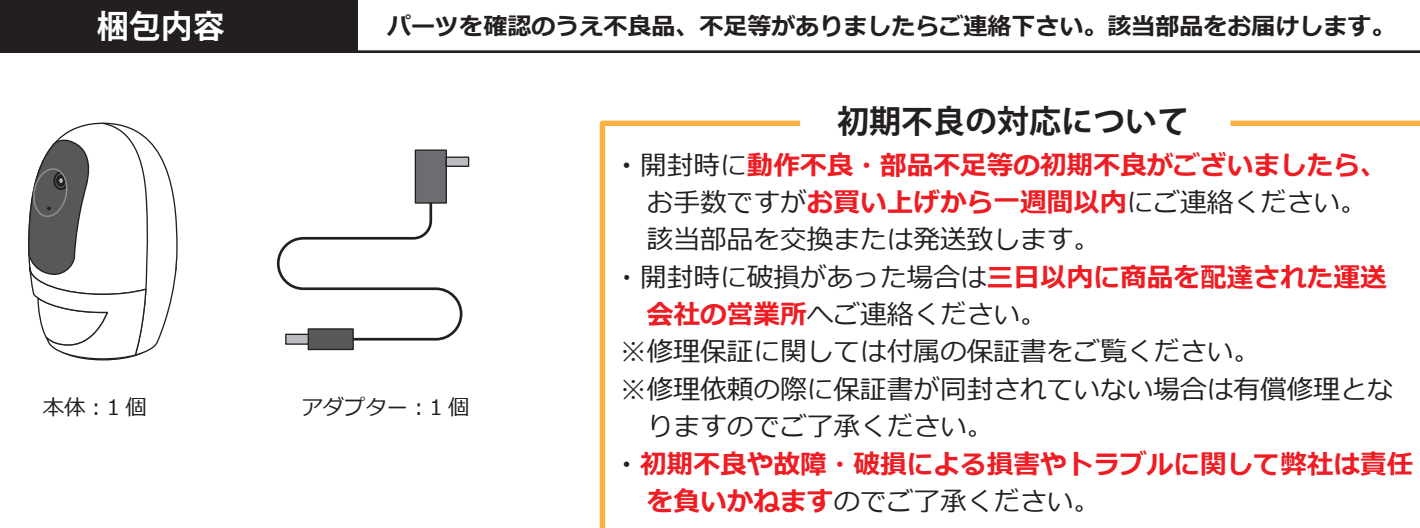

## **PAWBO パウボ インス 取扱説明書 インスページ**

#### **専用アプリのダウンロード**

パウボの設定・操作には専用のアプリ「Pawbo」が必要になります。お使いのスマートフォンやタブレット(以下、モ バイルデバイスと表記)にあらかじめ「Pawbo」をダウンロードしてください。

#### **【ダウンロード方法・その1】**

・パッケージ横の QR コードを読み込んでダウンロードしてください。

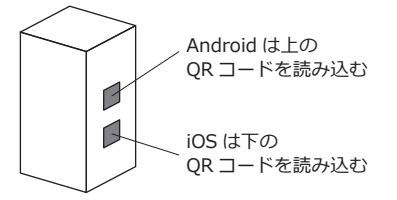

#### **【ダウンロード方法・その2】**

・iOS は「App Store」から「Pawbo」を検索しダウンロードしてください。

・Android は「Google Play」から「Pawbo」を検索しダウンロードしてください。

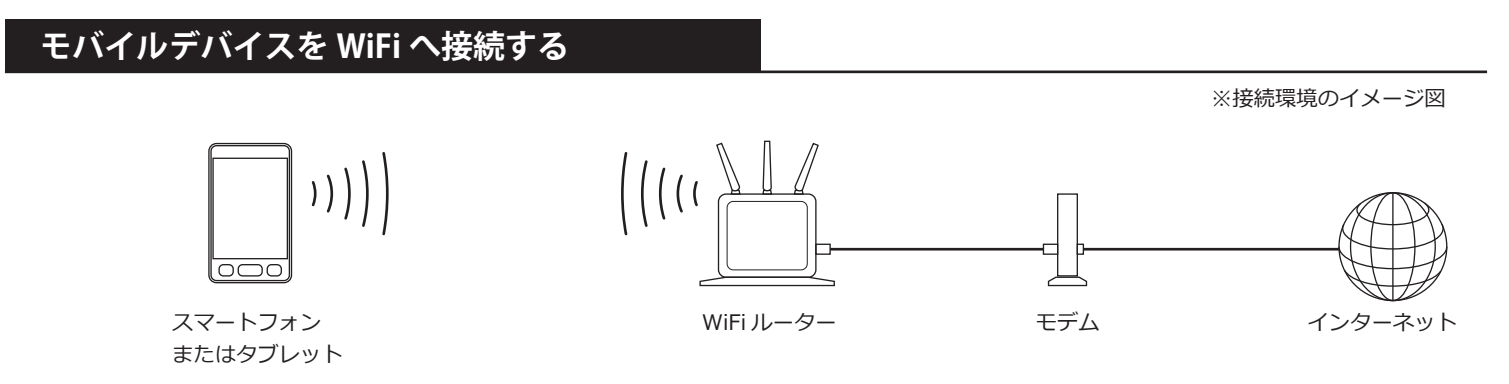

パウボの接続設定を行う前にあらかじめお使いのを WiFi(無線 LAN)接続しておく必要があります。接続方法に関して はご使用のモバイルデバイスの説明書を参照してください。

#### **モバイルデバイスの Wi-Fi 接続について**

モバイルデバイスの WiFi 接続設定、設定の際に要求される WiFi ルーター (無線 LAN) の SSID やパスワードの 確認方法は使用している機種・メーカーによって異なりますので弊社へお問い合わせいただいてもお答えできかね ます。**モバイルデバイスの説明書および WiFi ルーター(無線 LAN)の説明書をご参照いただき、お問い合せはそ れぞれのメーカーへお問い合せください。**お客様のご理解とご協力をお願い致します。

#### **パウボの初期化(リセット)**

**パウボを出荷状態へ戻します。 設定がうまくいかない時や、パウボを廃棄するとき、他人へ譲渡するときに利用してください**

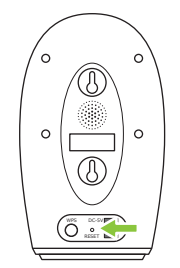

本体裏の RESET と書かれた 小さい穴がリセットボタンです。

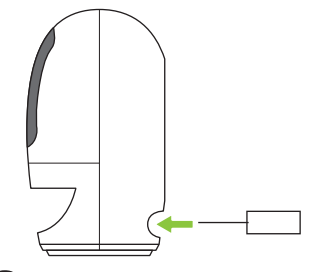

2 細いピンなどでリセット ボタンを長押しします。

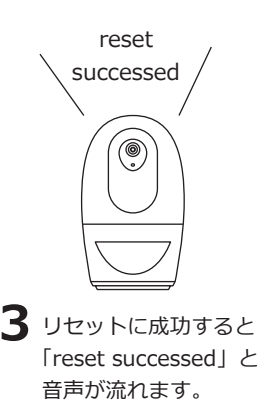

## **PAWBO パウボ ■ ■ ■ ■ ■ ■ ■ ■ ■ ■ 3ページ** ■ 3ページ

#### **パウボの設置場所について**

**パウボをペットや小さなお子様の手の届く場所に設置すると悪戯されたり落下の恐れがあります。 ペットのやお子様の手の届かない場所に設置してください。 机や棚に設置する他、パウボ背面の穴を利用して壁にも設置できます。**

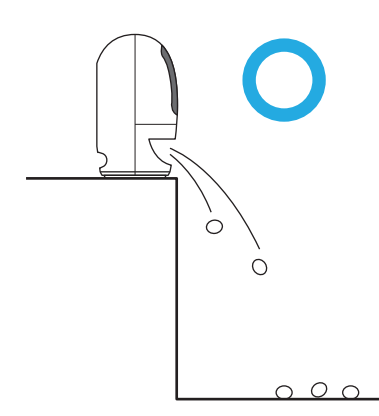

パウボはおやつの給仕機能があります。 おやつはパウボの下側から滑り落ちる 様に給仕されるので、机や棚のフチに 近い場所に設置してください

**パウボを壁に設置する**

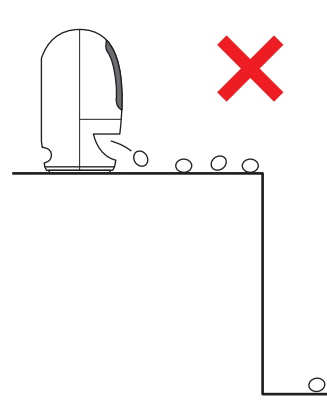

机や棚のフチから遠い場所に設置すると おやつが机や棚の上に残る場合があります。

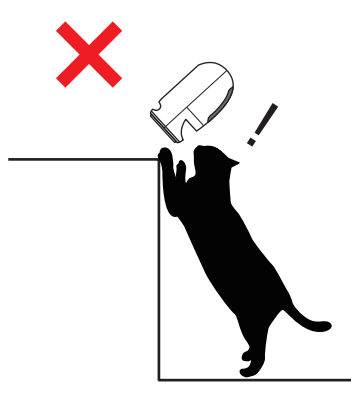

ペットや小さなお子様の手の届く場所は パウボが落下して破損や思わぬケガの原 因となる恐れがあります。

# 8cm

この穴に引っ掛けます 3.8mm  $\overline{a}$ Ö.

> パウボ背面の穴を取り付けたネジ または釘の頭に引っ掛けます。

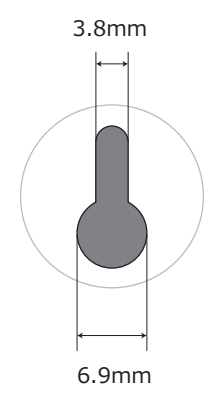

背面の穴の寸法です。

縦に 8cm の間隔でネジまたは釘を 取り付けます

#### **パウボのカメラの視野角**

**・パウボに搭載されているカメラの視野角の目安です。設置場所を決める際の参考にしてください。 ※カメラは固定式です。カメラの向きの操作はできません。**

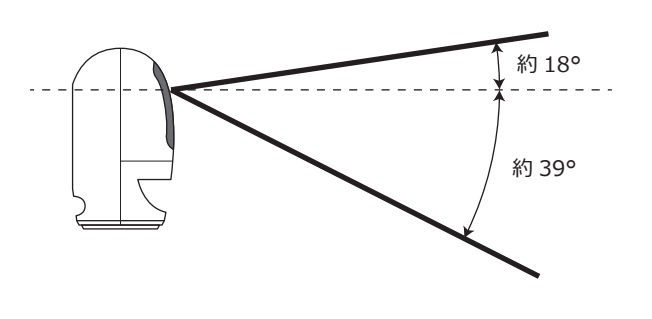

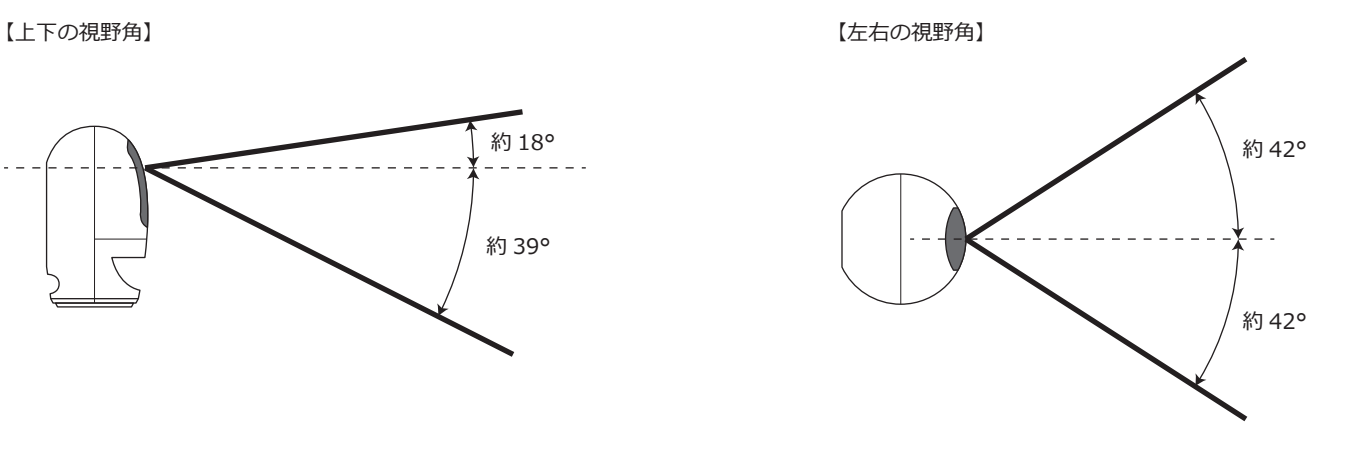

## **PAWBO パウボ**

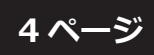

#### **パウボを WiFi へ接続する**

**パウボを WiFi へ接続する為の設定を行います。アプリの画面の指示に従って設定してください。**

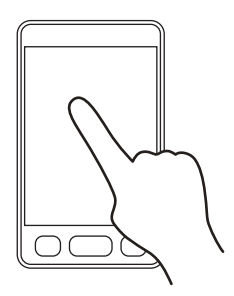

専用アプリ「Pawbo」を 起動します。

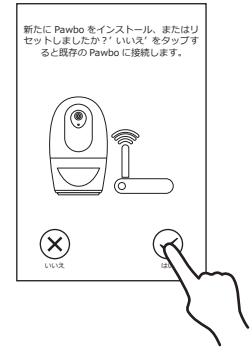

「新たに Pawbo をインストール、または リセットしましたか?」 と聞かれるので「はい」をタップします。

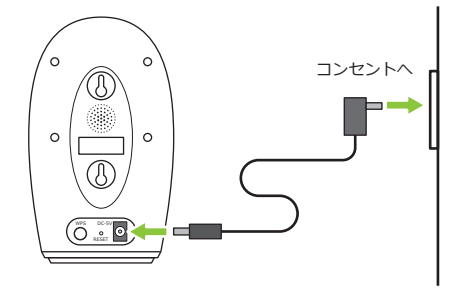

「Pawbo の電源を付けてください。」 と表示されるので Pawbo の電源を 付けます。(アダプターを差し込んで ください)

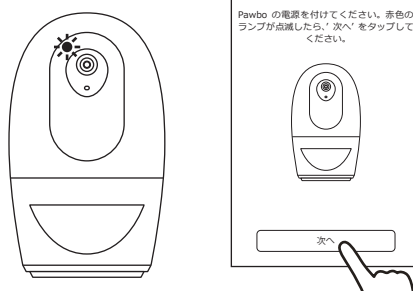

- 次へ
- Pawbo の赤いランプが点滅したら 「次へ」をタップします。

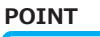

電源を入れてから赤い ランプが点滅するまで は少し時間がかかりま す。

点滅し始める時に 「ready for setup」 と音声が出ます。

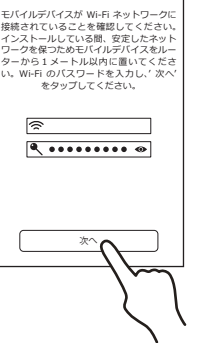

**POINT**

入力したパスワードはセキュ リティの為●で表示されます。 横の マークをタップする と文字が表示されます。

 $\overline{\mathbf{5}}$ 「モバイルデバイスが Wi-Fi ネットワークに 接続されていることを確認してください」 と表示されるので Wi-Fi ルーターのパスワー ドを入力してから「次へ」をタップします。

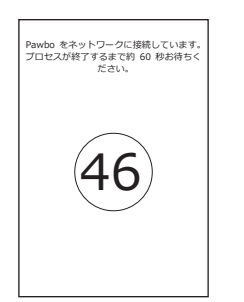

「Pawbo をネットワークに 接続しています」 と表示されカウントダウン が始まるのでしばらく待っ てください。

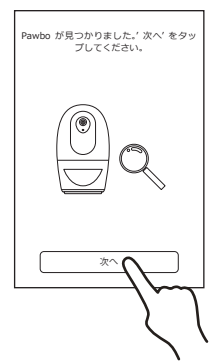

接続が完了すると Pawbo から 「connect Wi-Fi success」と音声が流れ、 画面が切り替わるので『次へ』をタップ します。

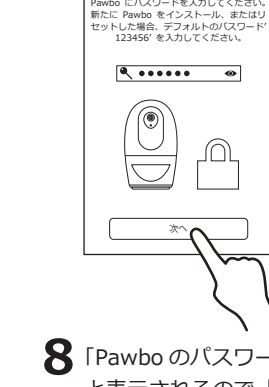

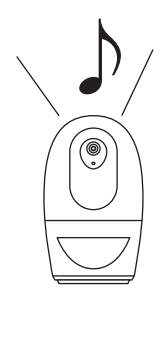

**8 「Pawbo のパスワードを入力してください」** と表示されるので「123456」と入力します。 認証されると音がなります。 ※「123456」は初期設定のパスワードです。

**「Pawbo が見つかりませんでした」と表示された場合はもう一度 最初から設定をやり直すか、『高度な設定』をタップしもう一つの 設定方法を試してください。**

**8へ進まない時**

進まない

蒔

8  $\bar{\wedge}$ 

## **PAWBO パウボ 取扱説明書 5 ページ**

Pawbo を使用してください。

#### **パウボを WiFi へ接続する**

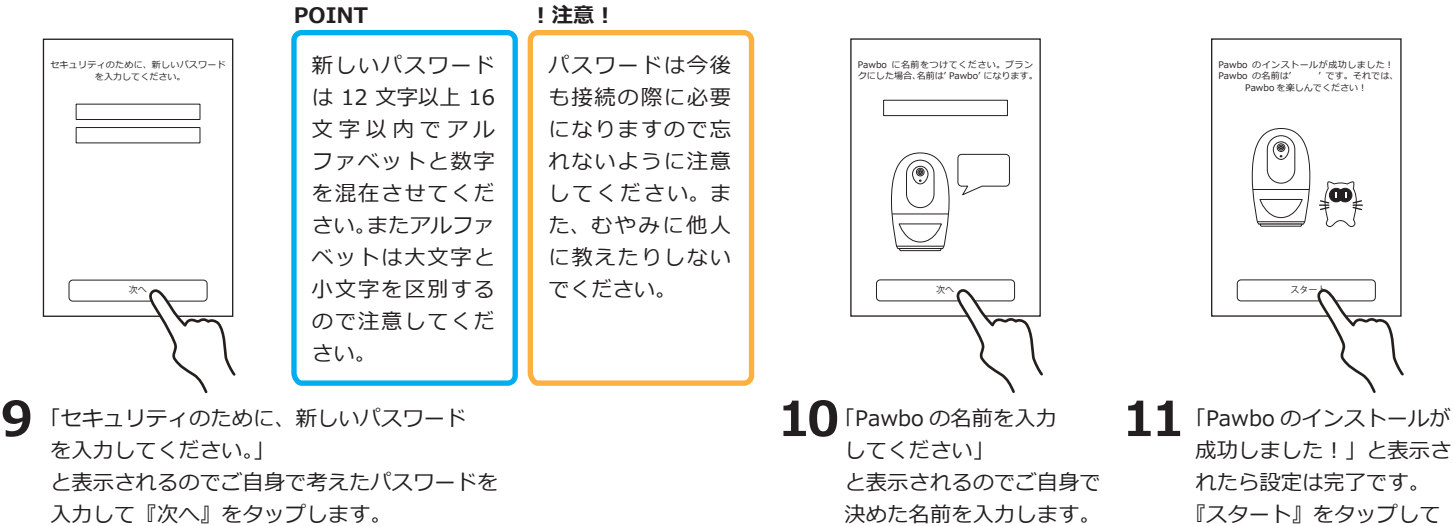

#### **! 注意 !**

**パウボを WiFi へ接続した後は必ず Pawbo アプリのオプションでパウボ本体の QR コードを作成してください。 外出先からパウボへ接続する際に必要となります。 QR コードの詳しい作成方法は「本体の QR コードの作成」を御覧ください。**

#### **パウボを WiFi へ接続する Q&A**

#### **Q. 電源を入れても赤いランプが点滅しない**

A. 赤いランプが点滅するまでは少し時間がかかります。点滅が始まる時に「ready to setup」と音声が流れます。しばらくしても点滅が始まらない ときは本体後ろのリセットボタンを細いピンで「reset success」と音声が流れるまで長押ししてからもう一度電源を入れなおしてください。

#### **Q.「モバイルデバイスが Wi-Fi ネットワークに接続されていることを確認してください」と表示されたけど確認ってどうすればいいの?**

A. 上側 (電波マークの方) の欄にお使いの Wi-Fi ルーターの SSID が表示されていることを確認してください。お使いの Wi-Fi ルーターの SSID の確認 方法は Wi-Fi ルーターの説明書をご覧になるかメーカーへお問い合わせください。

#### **Q.「Pawbo が見つかりませんでした」と表示された。**

A. 以下の点を確認してください。

- ・Wi-Fi ルーターの電源が入っていない、またはネットワークに繋がっていない。 ※Wi-Fi ルーターの状態を確認してください。
- ・Wi-Fi ルーターの電波が届いていない。 ※Pawbo の設定は安定した電波状態を確保するために Wi-Fi ルーターの傍で行ってください。

上記を確認してもうまく接続できない場合は以下の方法をお試しください。

- ・「高度な設定」をタップして他の接続設定を行う。
- ・本体後ろのリセットボタンを細いピンで「reset success」と音声が流れるまで長押ししてからもう一度電源を入れなおし、
- もう一度初めからやり直す。設定をやり直す場合は一旦アプリを終了して再起動してください。

#### **Q. 初期設定のパスワード『123456』を入力したら「Pawbo のパスワードが間違っています」と表示された。**

A. 入力を間違えているか、既に Wi-Fi の接続設定が完了している Pawbo に再度 Wi-Fi 接続設定を行っています。(既にパスワードが変更されている) 最初に設定を行った人にパスワードを確認するか、Pawbo をリセットしてからもう一度設定を行ってください。

#### **Q. セキュリティのためのパスワード設定で「不正なパスワードです」と表示された。**

A. 以下の点を確認してください。

- ・入力欄(上の欄)と確認用入力欄(下の欄)でパスワードが異なっている。 ※アルファベットは大文字と小文字が区別されるので注意。
- ・文字数が足りない、または多い。 ※文字数は 12 文字以上、16 文字以下で入力してください。
- ・アルファベットだけ、数字だけのパスワードを入力している。 ※パスワードはアルファベットと数字を混在させる必要があります。

# **PAWBO パウボ – 取扱説明書 – 6ページ**

### **パウボを WiFi へ接続する(高度な設定)**

**「Pwabo が見つかりませんでした」と表示されたときに別の方法で接続を試みます。 アプリの画面の指示に従って設定してください。**

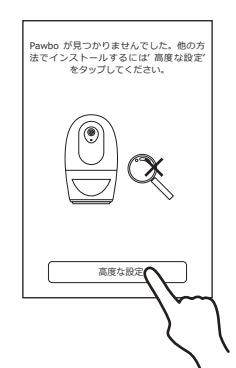

「Pawbo が見つかりませんでした」 と表示されたら『高度な設定』を タップします。

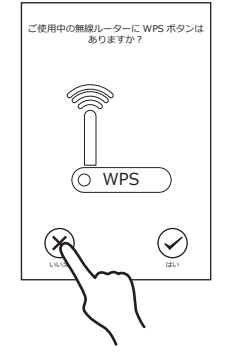

2 「ご使用中の無線ルーターに WPS ボタンはありますか?」 と表示されるので『いいえ』を タップします。

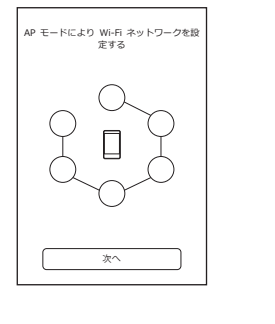

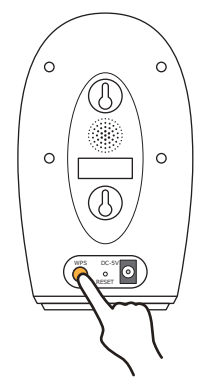

 $3$  FAP モードにより Wi-Fi ネットワークを 設定する」と表示されたら Pawbo の裏面に ある WPS ボタンを 5 秒ほど長押しします。

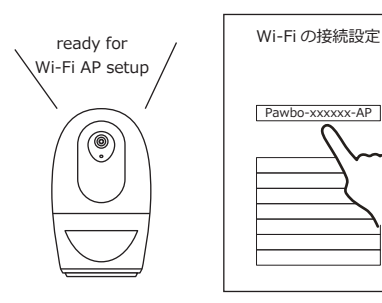

WPS ボタンを長押しすると本体から 「ready for Wi-Fi AP set up」と音声が出ます。 音声がでたらモバイルデバイスの Wi-Fi 設定画面 へ切り替え Wi-Fi ルーターの選択で 「Pawbo-xxxxxx-ap」を選択します。

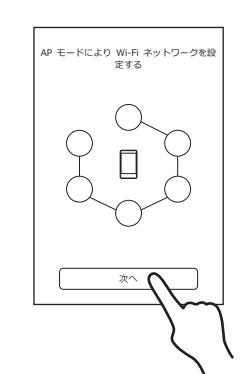

 $\overline{\mathbf{5}}$  Pawbo アプリの画面へ戻り 『次へ』をタップします。

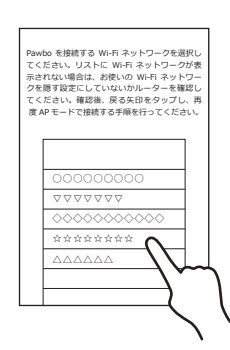

「Pawbo を接続する Wi-Fi ネットワークを 選択してください。」 と表示されるので使用している Wi-Fi ルーターの SSID を選択してください。

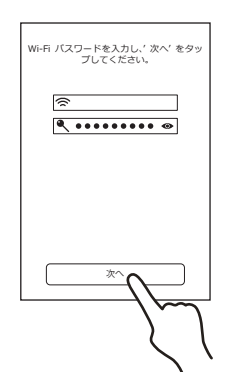

「Wi-Fi パスワードを入力し、' 次へ' を タップしてください。」 と表示されるので Wi-Fi のパスワードを 入力し『次へ』をタップします。

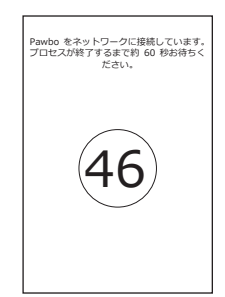

「Pawbo をネットワークに 接続しています」 と表示されカウントダウン が始まるのでしばらく待っ てください。

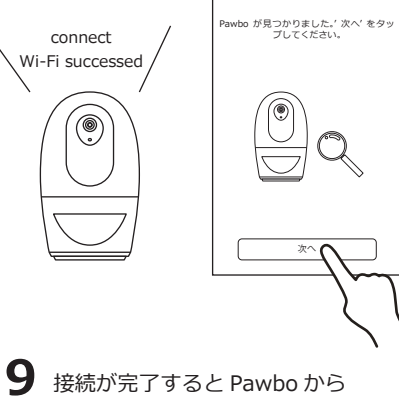

「connect Wi-Fi successed」と音声が流れ、 画面が切り替わるので『次へ』をタップ します。

## **PAWBO パウボ ■ 取扱説明書 ■ フページ**

新しいパスワード は 12 文字以上 16 文字以内でアル ファベットと数字 を混在させてくだ さい。またアルファ ベットは大文字と 小文字を区別する ので注意してくだ

#### **パウボを WiFi へ接続する(高度な設定)**

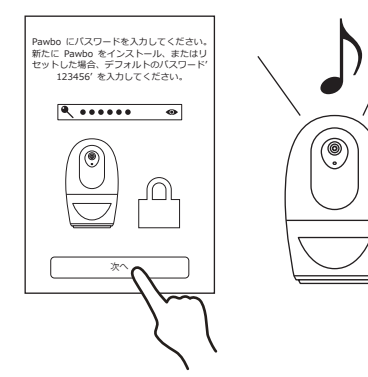

 $10$  「Pawbo のパスワードを入力してください」 と表示されるので「123456」と入力します。 認証されると音がなります。 ※「123456」は初期設定のパスワードです。

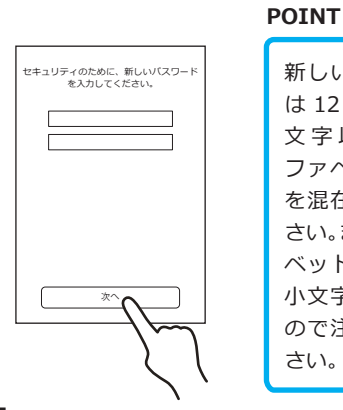

11 「セキュリティのために、新しいパスワード を入力してください。」 と表示されるのでご自身で考えたパスワードを 入力して『次へ』をタップします。

さい。

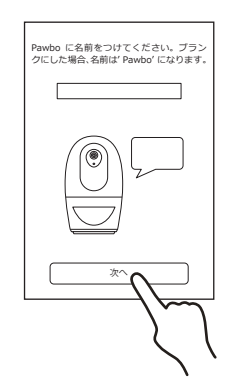

12 「Pawbo の名前を入力 してください」 と表示されるのでご自身で 決めた名前を入力します。

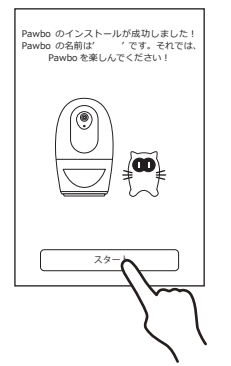

 $13$  「Pawbo のインストールが成功しました!」 と表示されたら設定は完了です。 『スタート』をタップして Pawbo を使用して ください。

## **パウボを WiFi へ接続する Q&A**

#### **! 注意 !**

**パウボを WiFi へ接続した後は必ず Pawbo アプリのオプションで パウボ本体の QR コードを作成してください。 外出先からパウボへ接続する際に必要となります。 QR コードの詳しい作成方法は「本体の QR コードの作成」を御覧 ください。**

#### **Q.「ready for Wi-Fi AP set up」じゃなくて「ready for WPS set up」って音声が流れたけど?**

A.WPS ボタンを 5 秒ほど長押しせずに離してしまうと「ready for WPS set up」と音声が流れます。もう一度 WPS ボタンを長押しして 「ready for Wi-Fi AP set up」と音声が流れるまで押し続けてください。

#### **Q. モバイルデバイスの Wi-Fi 設定画面に切り替える時に Pawbo アプリは終了してもいいの?**

A.Pawbo アプリは終了せずに Wi-Fi 設定画面へ切り替えてください。起動しているアプリを終了せずに画面を切り替える方法はお使いのモバイルデバ イスの説明書を参照してください。

#### **Q. 使用している Wi-Fi ルーターの SSID が表示されていない。**

A. 電波の届きにくい場所で操作していませんか?また、Wi-Fi ルーターをセキュリティの為に隠す設定にしている場合も表示されません。使用している Wi-Fi ルーターの状態を確認してください。 ※確認方法は使用している Wi-Fi ルーターの説明書を参照するかメーカーにお問い合わせください。

## **PAWBO パウボ インス 取扱説明書**

$$
8 \wedge -\tilde{z}
$$

#### **パウボ本体の QR コードを作成する**

**パウボ本体の QR コードを作成します。 外出先からパウボにアクセスする時や、一つのパウボに複数のモバイルデバイスで接続する際に必要となるので、 パウボの Wi-Fi 接続設定が終了したら必ず作成してください。 QR コードはお使いのモバイルデバイスのカメラ画像と同じ場所に保存されます。**

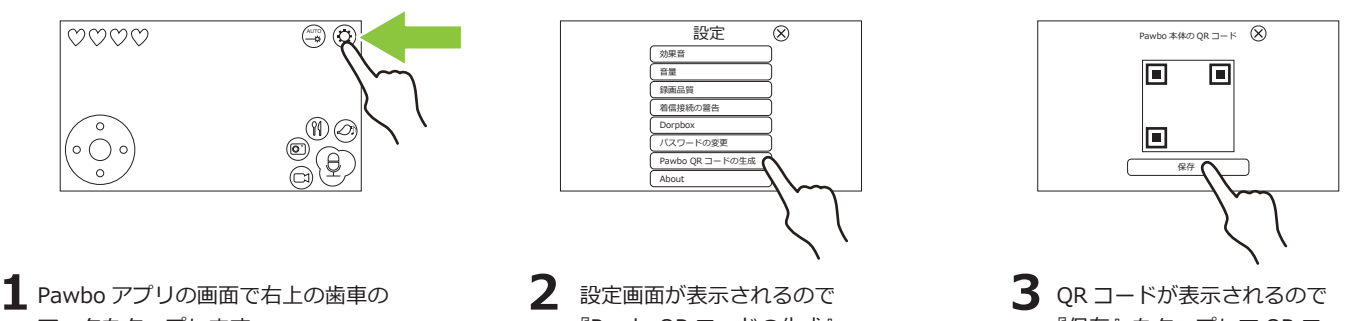

マークをタップします。

『PawboQR コードの生成』 をタップします。

『保存』をタップして QR コ ードを保存します。

#### **外出先からパウボへ接続する**

**外出先からパウボに接続します。外出先に Wi-Fi 環境が無くてもモバイルデバイスの回線(3G や 4G 回線)を使用して の接続も可能です。**

**接続しようとしたときに「Pawbo の接続に失敗しました」と表示される場合がありますが『再接続』をタップして 再接続を試みるか、事前に作成しておいた QR コードを読み込んで接続する事ができます。**

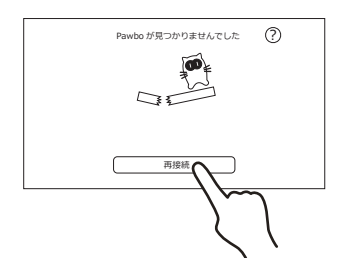

「Pawbo の接続に失敗しました。」 と表示された場合は、『再接続』を タップしてもう一度アクセスを試み てください。

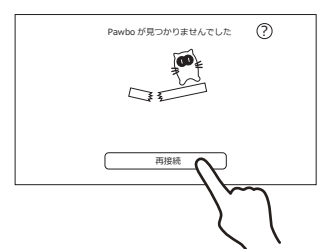

『再接続』を試しても接続出来ない時は お使いのモバイルデバイスの Wi-Fi 接続を 切り、3G や 4G 回線(携帯電話の回線)に 切り替えてからもう一度『再接続』をタップ してください。

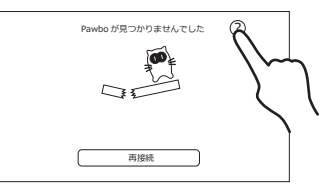

 $3$  回線を切り替えて『再接続』を試しても 接続できない場合は、右上の?マークを タップしてから右下の『Reset』をタップ して、もう一度接続設定を行います。

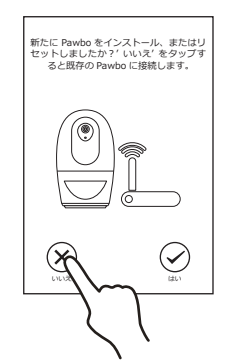

**△ 『Reset』をタップすると「新たに Pawbo を** インストール、またはリセットしましたか?」 と聞かれるので「いいえ」をタップします。

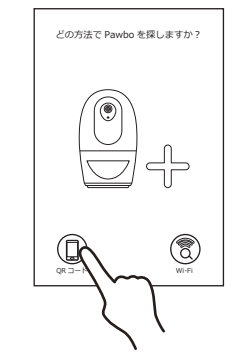

「どの方法で Pawbo を探しますか?」 と聞かれるので『QR コード』を タップします。

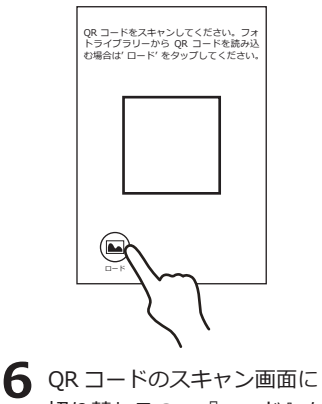

切り替わるので『ロード』を タップします。

# **PAWBO パウボ インス 取扱説明書 タページ**

## **外出先からパウボへ接続する(つづき)**

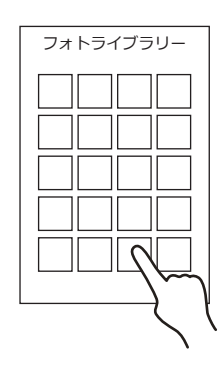

フォトライブラリー(画像一覧) 画面に切り替わるのであらかじめ 保存した QR コードを選択します。

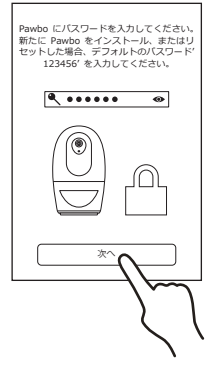

「Pawbo のパスワードを 入力してください」 と表示されるのでご自身 で設定したパスワードを 入力します。

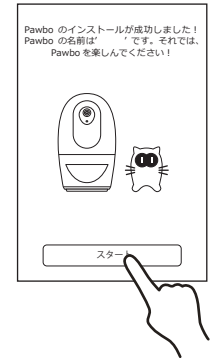

「Pawbo のインストールが 成功しました!」と表示さ れたら接続は完了です。 『スタート』をタップして Pawbo を使用してください。

#### **一つのパウボに複数のモバイルデバイスから接続する**

- **・一つのパウボに複数のモバイルデバイスから接続できます。**
- **・接続数が増えると回線が混み合いカメラ映像のタイムラグが大きくなったりすることがあるので注意してください。**
- **・接続の際にはパスワードが必要になります。**
- **・設定の際は接続したいモバイルデバイスとパウボが同じ Wi-Fi ルーターに接続されているか、パウボ本体の QR コード が必要になります。**

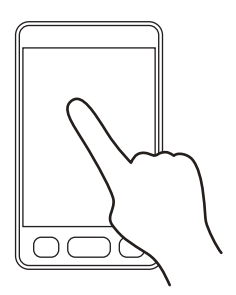

■ 接続したいスマートフォン またはタブレットに Pawbo アプリをインストールして 起動します。

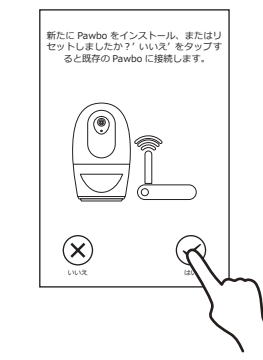

「新たに Pawbo をインストール、 またはリセットしましたか?」 と聞かれるので「いいえ」を タップします。

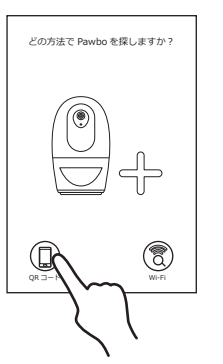

**POINT** QR コードを利用する場 合は『QR コード』をタッ プします。手順は 8 ペー ジの【外出先からパウボ へ接続する】の 6 番から

と同じです。

3 「どの方法で Pawbo を探し ますか?」と聞かれるので 『Wi-Fi』をタップします。

**POINT** Pawbo にパスワードを入力してください。 新たに Pawbo をインストール、またはリ セットした場合、デフォルトのパスワード' 123456' を入力してください。 Pawbo が見つかりました。' 次へ' をタッ プしてください。 Pawbo が見つからな Pawbo のインストールが成功しました! Pawbo の名前は' ' です。それでは、 Pawbo を楽しんでください! かった場合は『再接続』  $\sqrt{a}$ を試すか、QR コードを ۵ 使用してみてください。 $\left\{ \widetilde{\bullet }\right\}$ ⋒ 次へ 次へ スタート 5 FPawbo のパスワードを入力 「Pawbo のインストールが成功 「Pawbo が見つかりました」と 表示されたら『次へ』をタップ しました!」と表示されたら してください」と表示される します。 のでご自身で設定したパスワ 『スタート』をタップして Pawbo ードを入力します。 を使用してください。

## **PAWBO パウボ – 東扱説明書 – 10ページ**

#### **外出先からパウボへ接続する 一つのパウボに複数のモバイルデバイスから接続する Q&A**

#### **Q. 外出先に Wi-Fi 環境が無かったらパウボに接続できないの?**

A. モバイルデバイスの回線 (3G や 4G 回線) でも接続できるので、外出先に Wi-Fi 環境がなくても接続はできます。 ただしパウボ本体は接続設定を行った Wi-Fi に繋がっている必要があります。

#### Q. パスワードを忘れてしまった!どうにかならないの?

A. パスワードを忘れてしまった場合はパウボ本体とアプリをリセットして最初から接続設定をやり直す必要があります。外出先などでは方法がないので パスワードは忘れないようにしてください。ただし、他人に見られる可能性があるのでメモなどに書き残す場合は十分注意してください。

#### **Q.Wi-Fi でパウボを探したが「Pawbo が見つかりませんでした」と表示された。**

A. パウボの検索方法で Wi-Fi を選択する時はパウボと同じ Wi-Fi ルーターにモバイルデバイスが接続されている必要があります。同じ Wi-Fi ルーターに 接続されていても回線や Wi-Fi の電波状況によっては「Pawbo が見つかりませんでした」と表示される場合があります。その場合は再接続を試すか QR コードでの接続をお試しください。

#### **Q.QR コードって何?どうやって作成するの?**

A.「QR コード」とはデンソーウェーブの登録商標で四角いバーコードの様なものです。パウボ本体の情報が記録されていて、外出先からパウボへ接続 したい時などに必要になるので、最初に接続設定を行ったら必ず作成しておいてください。作成方法は 8 ページの「パウボ本体の QR コードを作成す る」を参照してください。

#### **パウボを使用する**

- **・パウボの操作方法を説明します。**
- **・初めて操作場面になった時は操作説明画面が表示されます。左右にフリックして画面を動かして 内容をお読みください。画面右下の『スキップ』または『了解』をタップすると説明画面を終了 します。**

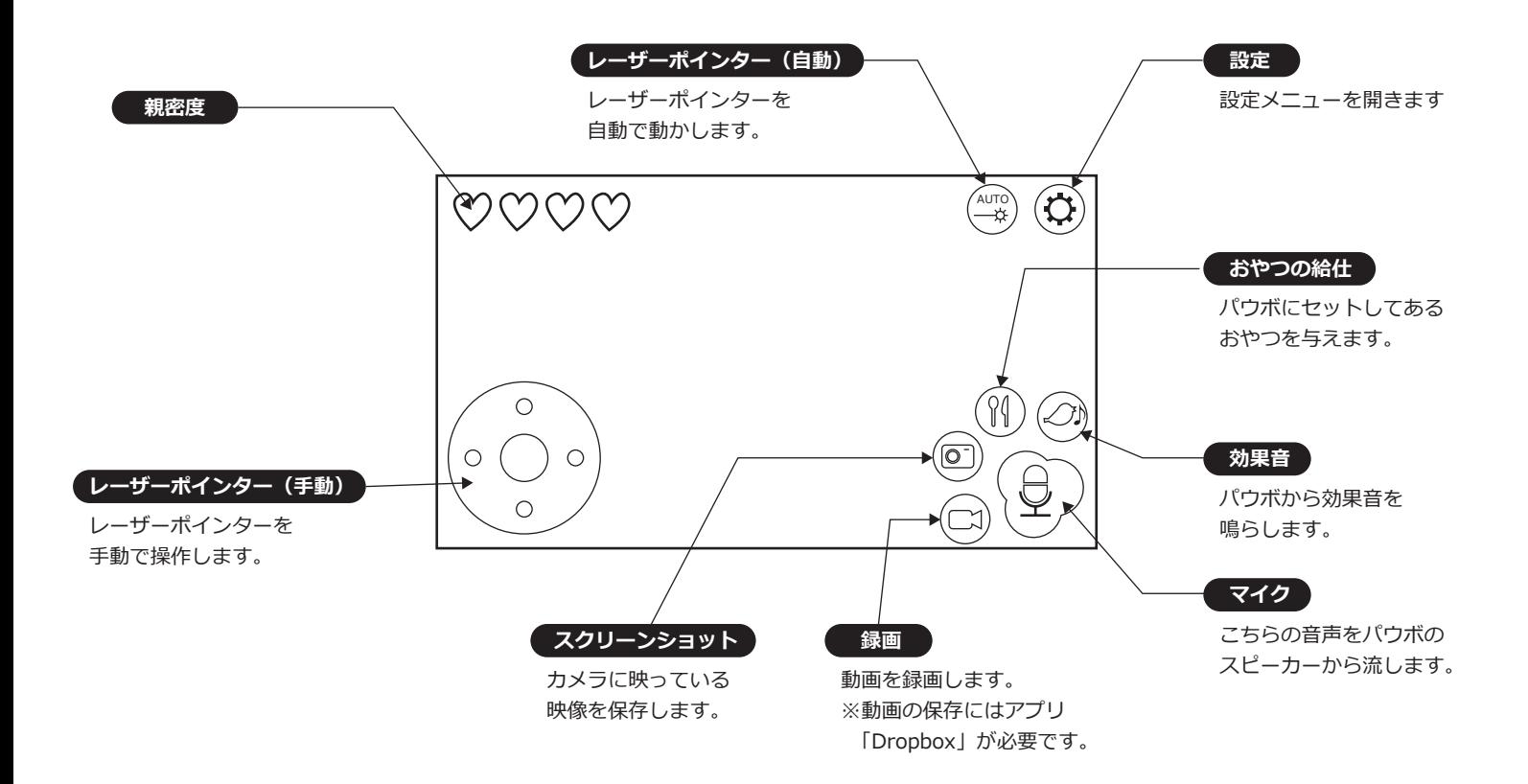

## **PAWBO パウボ – 取扱説明書 – コンスター 11ページ**

#### **レーザーポインター(手動)**

- **・左下の操作盤の上下左右の小さな点をタップするとレーザーポインターが一定の角度ずつ動きます。**
- **・ペットや人の目にレーザーポインターの光を当てたり、一か所に当て続けない様にしてください。**
- **・レーザーポインターの可動範囲は下のイラストを参照してください。※目安です**

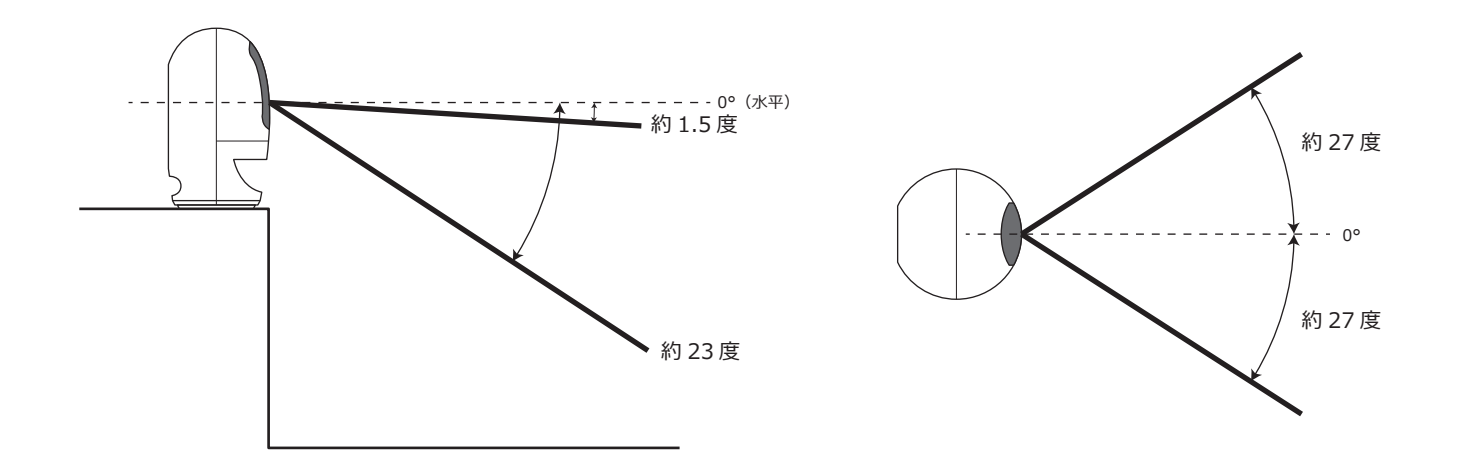

#### **レーザーポインター(自動)**

- **・右上の「AUTO」のボタンをタップするとレーザーポインターが自動で動きます。**
- **・注意事項や可動範囲は『レーザーポインター(手動)』を参照してください。**

#### **スクリーンショット**

- **・右下のカメラマークをタップするとカメラに映っている画像を保存できます。**
- **・カメラマークをタップすると画像を保存するかどうかの選択画面になります。**
- **・保存した画像は『facebook』『Twitter』『インスタグラム』にそのまま投稿することができます。**
- **・画像の保存場所はお使いのスマートフォンまたはタブレットのカメラ画像と同じ場所に保存されます。**

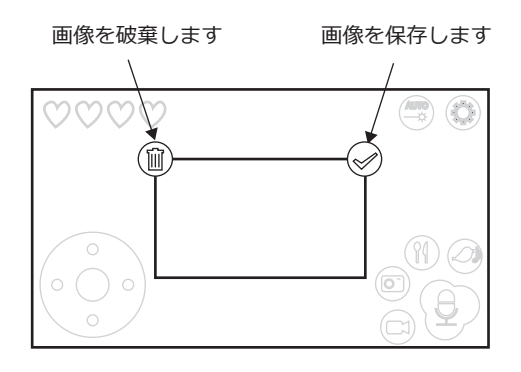

## **PAWBO パウボ インス 取扱説明書 インスター エンページ**

#### **効果音**

- **・右下の鳥のマークをタップするとペットの気を引く効果音を鳴らすことができます。**
- **・初期設定では効果音は『鳥』に設定されています。**
- **・効果音はオプションで変更できます。**
- **・効果音は『鳥』『猫 1』『猫 2』『猫 3』『袋の摩擦音』『ネズミ』の 6 種類です。**

#### **おやつ**

- **・右下のスプーンとナイフのマークをタップするとパウボにセットしているおやつを与える事ができます。**
- **・おやつは 9 回分セットできます。 ※1 回のおやつの量はおよそ g です。**
- **・おやつのセット方法は下図を参照してください。**
- **・連続して与える時は 3 秒以上間隔を空けてからタップしてください。**

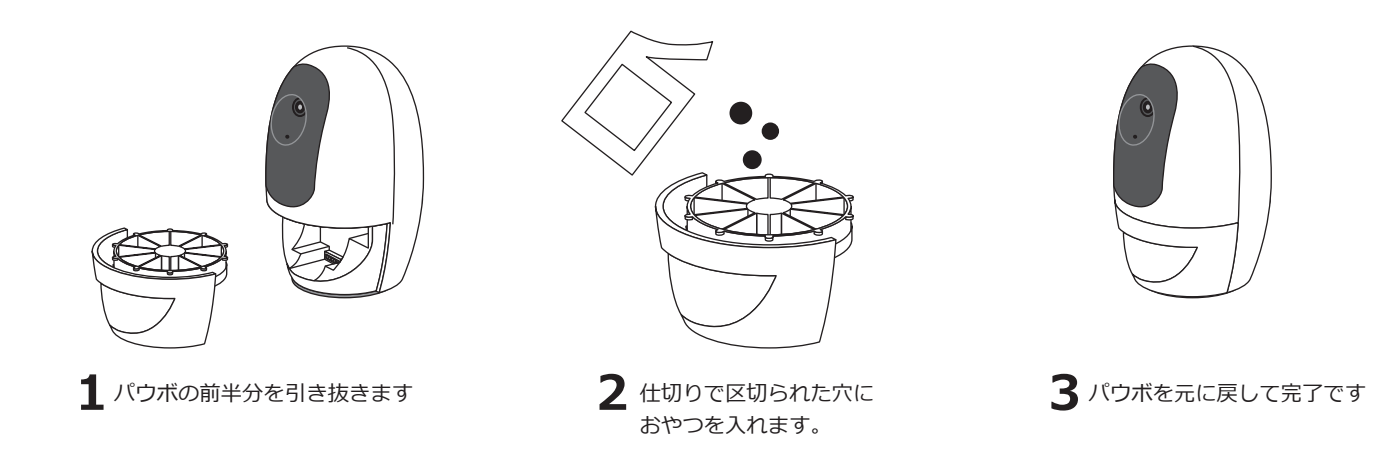

## **マイク**

- **・右下のマイクマークをタップしながらスマートフォンまたはタブレットのマイクに話しかけるとこちらの音声を パウボから流すことができます。 ※話しかけている間はマイクマークから指を離さないでください。**
- **・マイクマークをタップしていない間はパウボのマイクが拾った音が聞こえてきます。**
- **・パウボのマイクが拾った音は音量が小さいですが不良ではありません。**
- **・マイクマークをタップしている間は向こうの音は聞こえません。**

#### **録画**

- **・右下のビデオカメラマークをタップすると動画を撮影できます。**
- **・ビデオカメラマークをタップするとマークが赤くなり録画中になります。**
- **・もう一度ビデオカメラマークをタップするとマークが元に戻り録画を停止します。**
- **・動画の保存には「dropbox」の利用が必要になります。**
- **・オプションから『Dropbox』の項目を選択し、パウボと Dropbox を関連付けてください。**

## **PAWBO パウボ 取扱説明書 13 ページ**

#### **設定**

- **・右上の歯車のマークをタップするとパウボの設定画面を開くことができます。**
- **・各種項目の設定を変更した後は保存をタップしてください。**

**『効果音』…鳥のマークをタップした時に鳴る効果音を変更できます。**

**『音量』……パウボのスピーカー音量を変更します。**

**『録画品質』…ビデオカメラマークをタップしたときの動画の画質を設定できます。**

**『着信接続の警告』…Pawbo アプリからの接続が成功した時のチャイム音の ON/OFF を切り替えます**

**『Dropbox』…Dropbox との関連付けを設定します。動画の保存には Dropbox との関連付けが必要です。**

**『パスワードの変更』…パウボにアクセスするためのパスワードを変更します。**

- **『Pawbo QR コードの生成』…現在接続中のパウボの設定情報を QR コードにして保存できます。複数のスマートフォン またはタブレットでアクセスする時に使用します。**
- **『About』…パウボのファームウェアの更新情報を取得したり、Pawbo アプリの初期化を行えます。**

#### **パウボを使用する Q&A**

#### **Q. カメラの映像がコマ送りみたいになっているけど故障ですか?**

A. 故障ではありません。Wi-Fi の電波や回線状況によってはカメラの映像がコマ送りのようになったり、遅延が大きくなったりします。

#### **Q. パウボのカメラは暗い所でも映るの?**

A. パウボのカメラには暗視機能がないので暗闇では見えません

#### **Q. スクリーンショットで保存した画像が見当たらないんだけど?**

A. スクリーンショットで保存した画像はモバイルデバイスのカメラ画像の保存先に保存されます。スクリーンショットの画像の保存にはモバイル デバイスの設定画面から Pawbo アプリの項目を選択し、モバイルデバイスのカメラ画像の保存先との関連付けを ON にしておく必要があります。

#### **Q. 録画した動画が見当たらないんだけど?**

A. パウボで録画した動画の保存には「Dropbox」というアプリが必要になります。パウボの録画を利用するには「Dropbox」をインストールして パウボの設定から「Dropbox」とリンクさせる必要があります。

**製品情報 製品の外観、および仕様は予告無く変更する場合がございます。**

サ イ ズ (約):幅11×奥11×高20cm 量 (約): 453g 重 主 な 材 質: ABS 生 産 国:台湾 企画/デザイン:台湾 メ ー カ ー : CrazyPaws Innovations Co., Ltd.

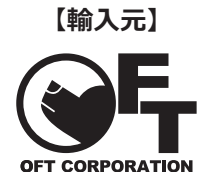

**株式会社オーエフティー** 〒666-0024 兵庫県川西市久代 1-27-5 Tel:072-744-1017 Fax:072-744-1018 E-mail:oft-info@onyx.ocn.ne.jp

月~金 9:15~17:00 土 9:15~12:00 **営業時間** 第 1・3 土曜、日祝は休み。 大型連休、年末年始については 弊社 HP をご確認ください